**Программный комплекс «Квазар»**

# **Модуль «Регистратура»**

**Руководство пользователя**

## Оглавление

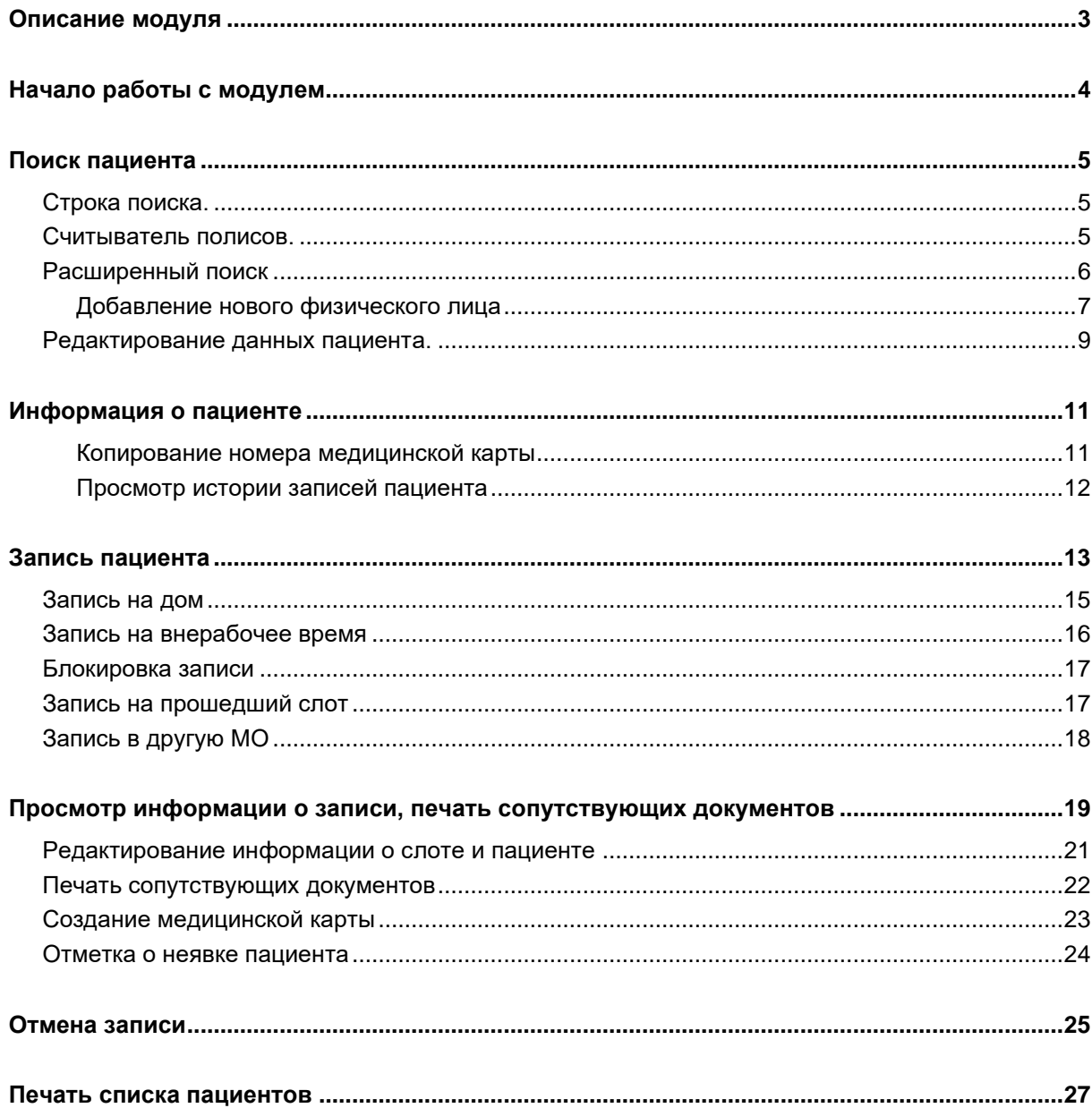

## <span id="page-2-0"></span>**Описание модуля**

Модуль «Регистратура» предназначен для записи пациентов и взаимодействия с уже созданными записями.

# <span id="page-3-0"></span>**Начало работы с модулем**

Зайдите в модуль «Регистратура»

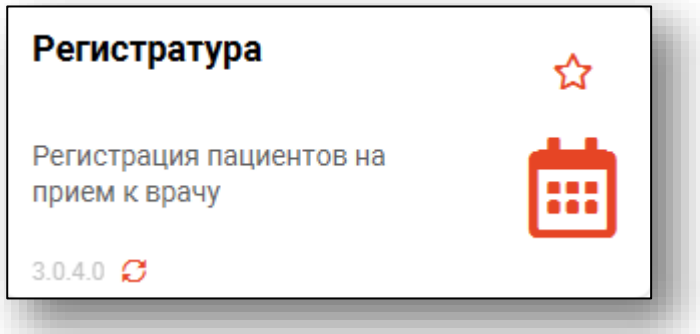

#### Откроется стартовое окно модуля

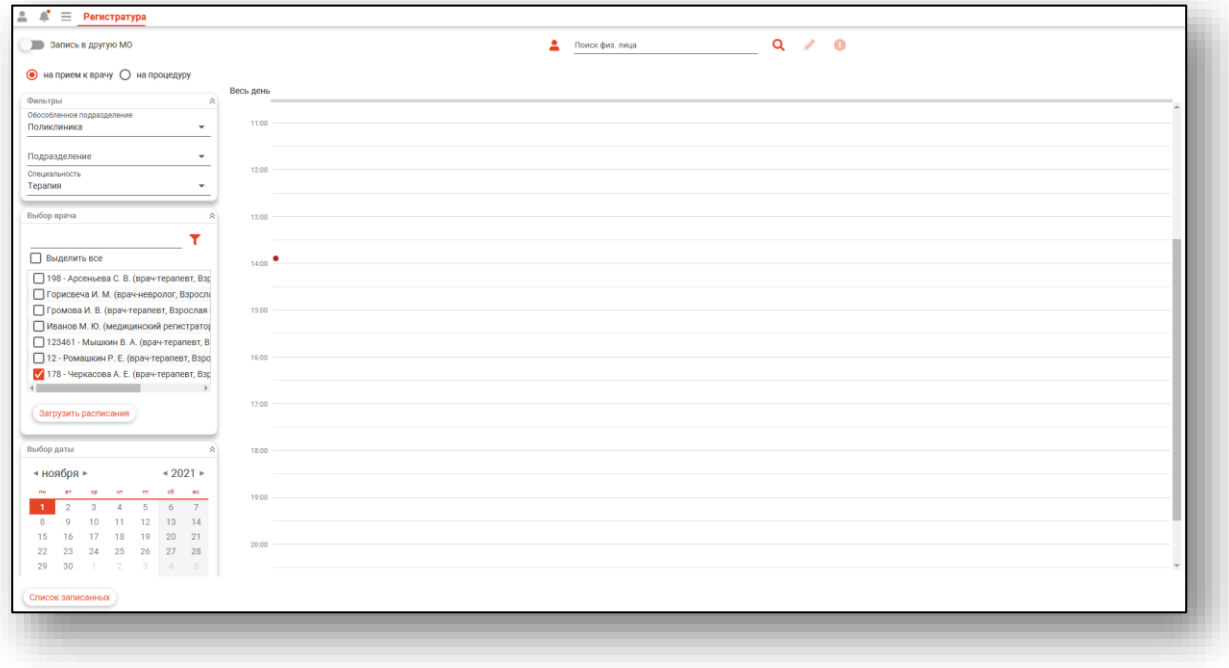

### <span id="page-4-0"></span>**Поиск пациента**

Поиск возможно осуществить тремя способами:

#### <span id="page-4-1"></span>**Строка поиска.**

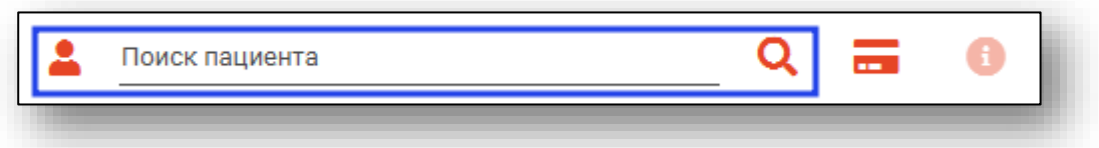

Строка поиска является универсальной, в нее можно ввести:

- номер полиса;
- номер медицинской карты;
- номер телефона;
- ФИО (полное, либо частями).

После ввода данных необходимо нажать на кнопку в виде лупы.

#### <span id="page-4-2"></span>**Считыватель полисов.**

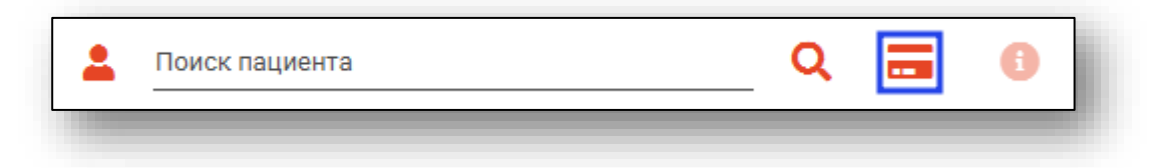

Так же можно осуществить поиск пациента с помощью считывателя полисов, необходимо вставить полис-карту в считыватель и нажать кнопку в виде карты.

### <span id="page-5-0"></span>**Расширенный поиск**

В случае, если по введенным данным идентифицировать пациента однозначно невозможно, откроется окно расширенного поиска.

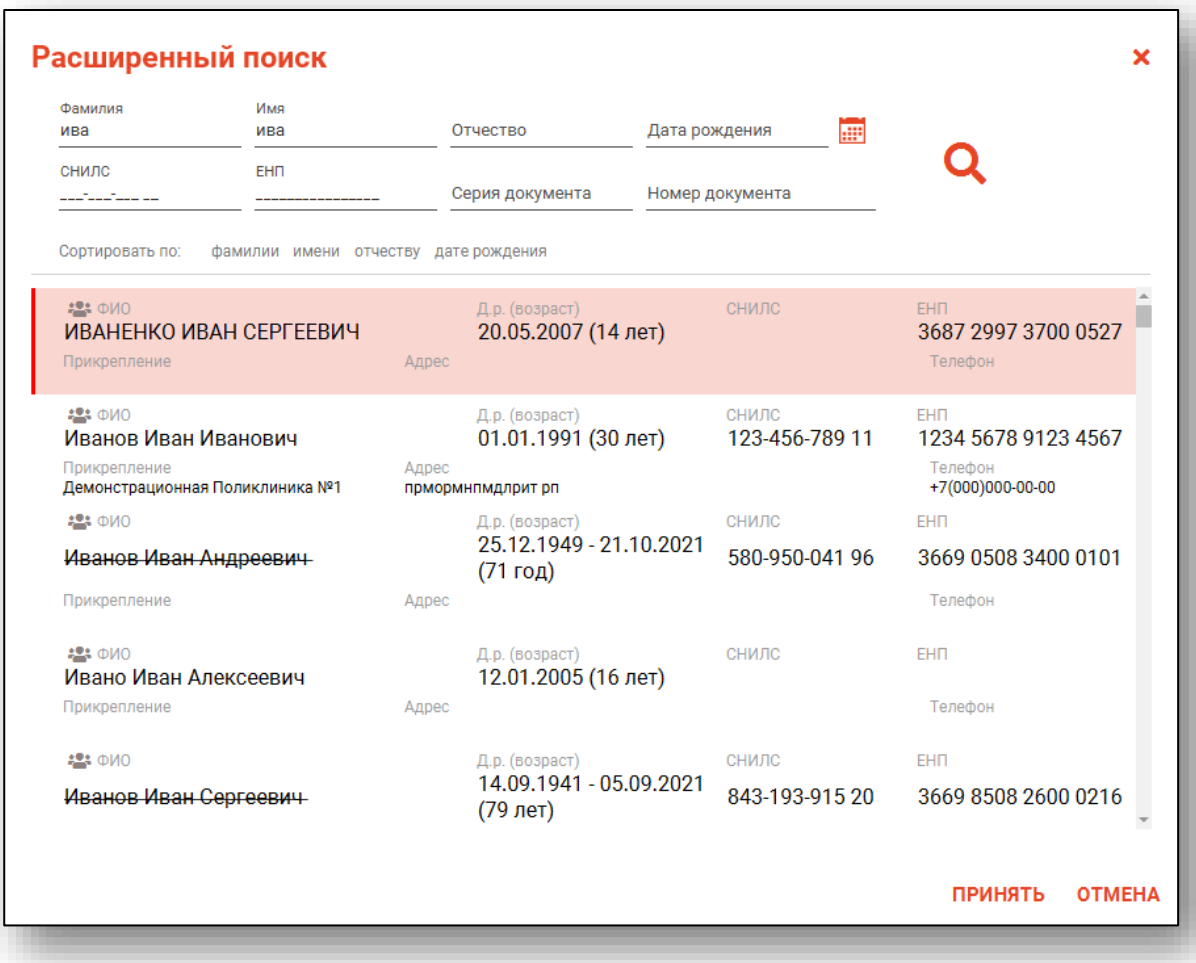

Введите ФИО пациента или ЕНП и нажмите поиск. После выберите нужного пациента и нажмите «Принять». После успешного поиска в поле поиска отобразиться ФИО пациент и его дата рождения.

### **Добавление нового физического лица**

<span id="page-6-0"></span>В случае, если физическое лицо не найдено, необходимо добавить его, нажав на кнопку «Добавить».

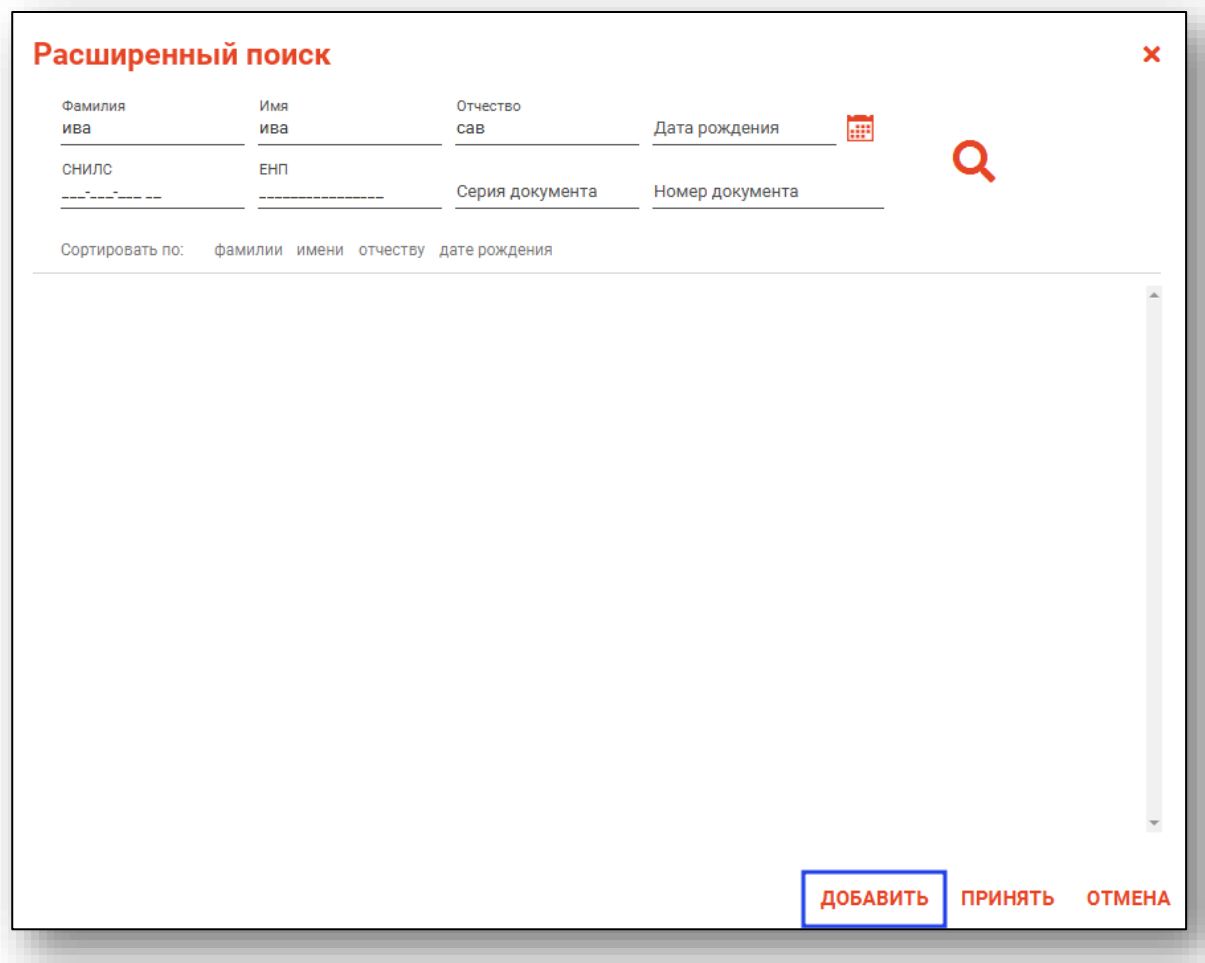

Откроется окно «Добавление пациента», в котором необходимо заполнить данные о физическом лице и нажать кнопку «Сохранить».

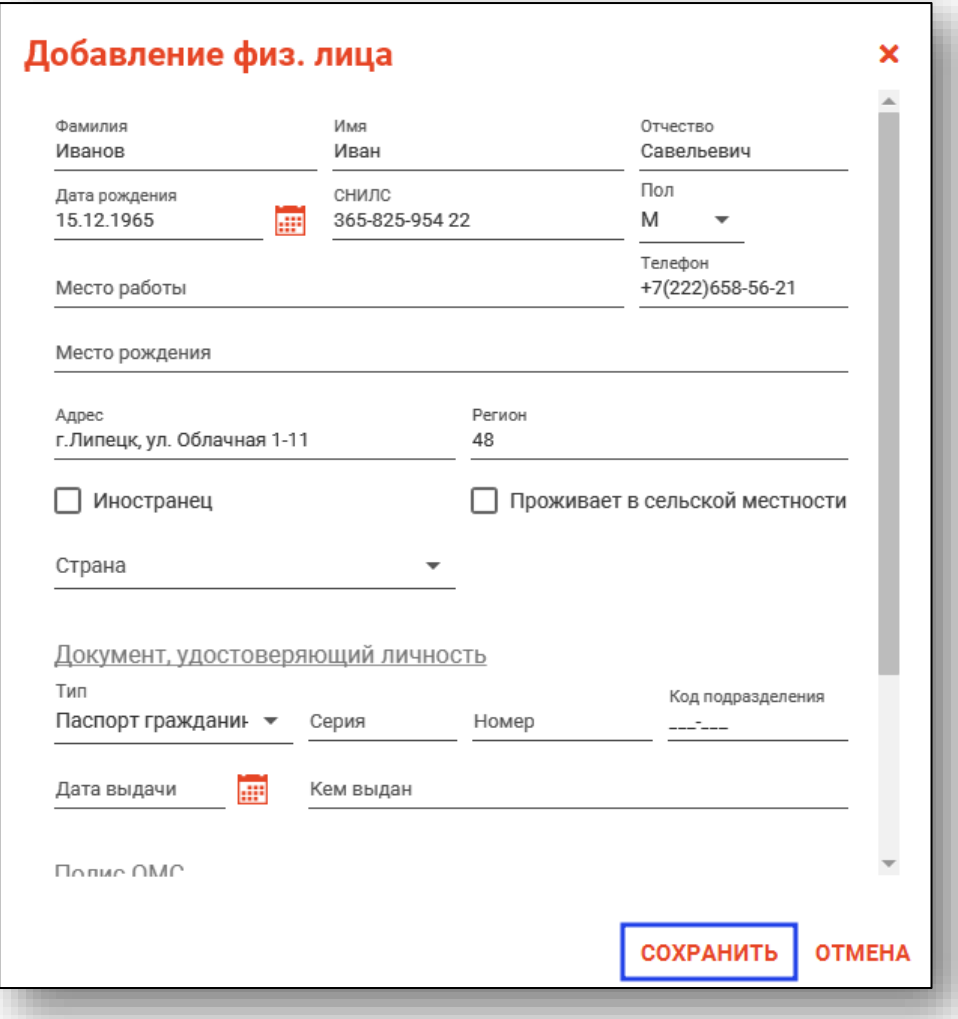

### <span id="page-8-0"></span>**Редактирование данных пациента.**

Также существует возможность отредактировать информацию о пациенте. Для этого необходимо нажать на кнопку «Редактировать данные о физическом лице». Кнопка становится активной после успешного поиска пациента.

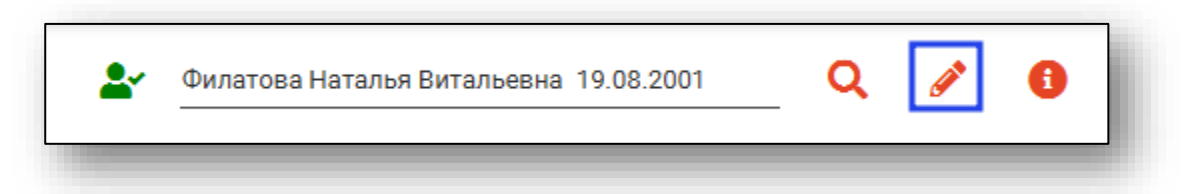

Откроется окно «Редактирование информации о физическом лице».

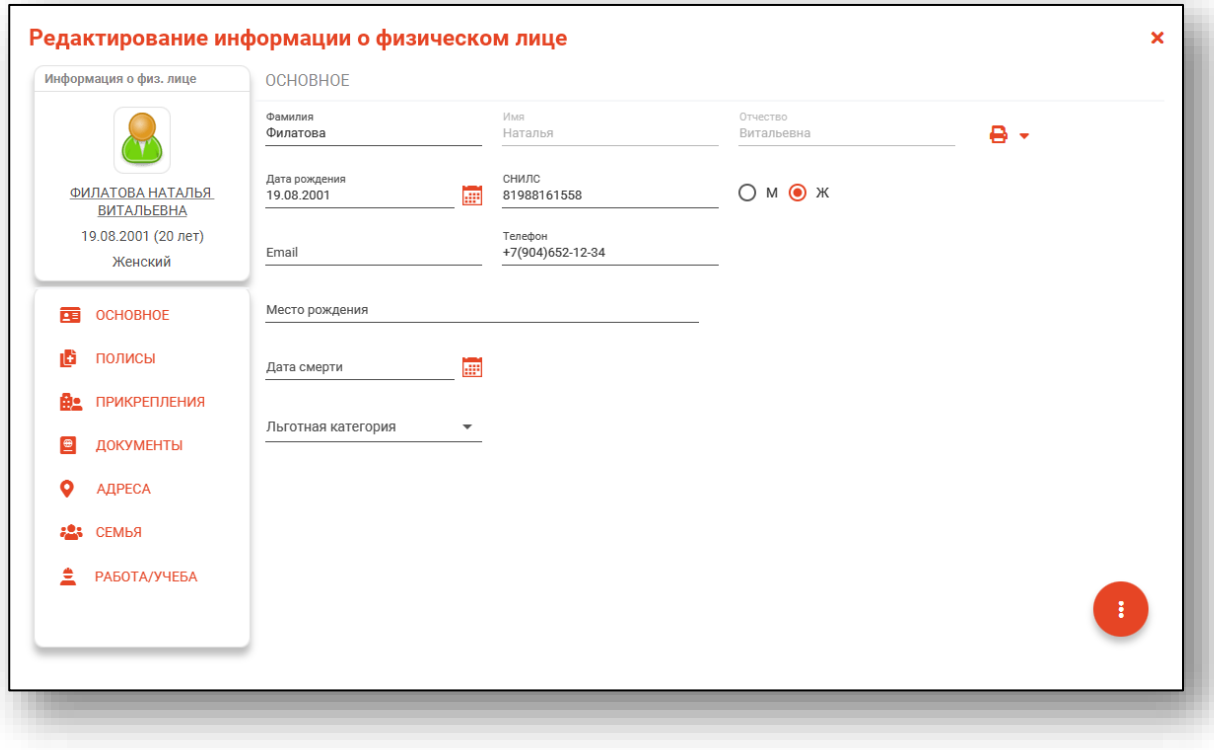

После внесение корректировок в информацию о физическом лице необходимо нажать кнопку «Меню действий» и нажать на кнопку «Сохранение информации о физическом лице».

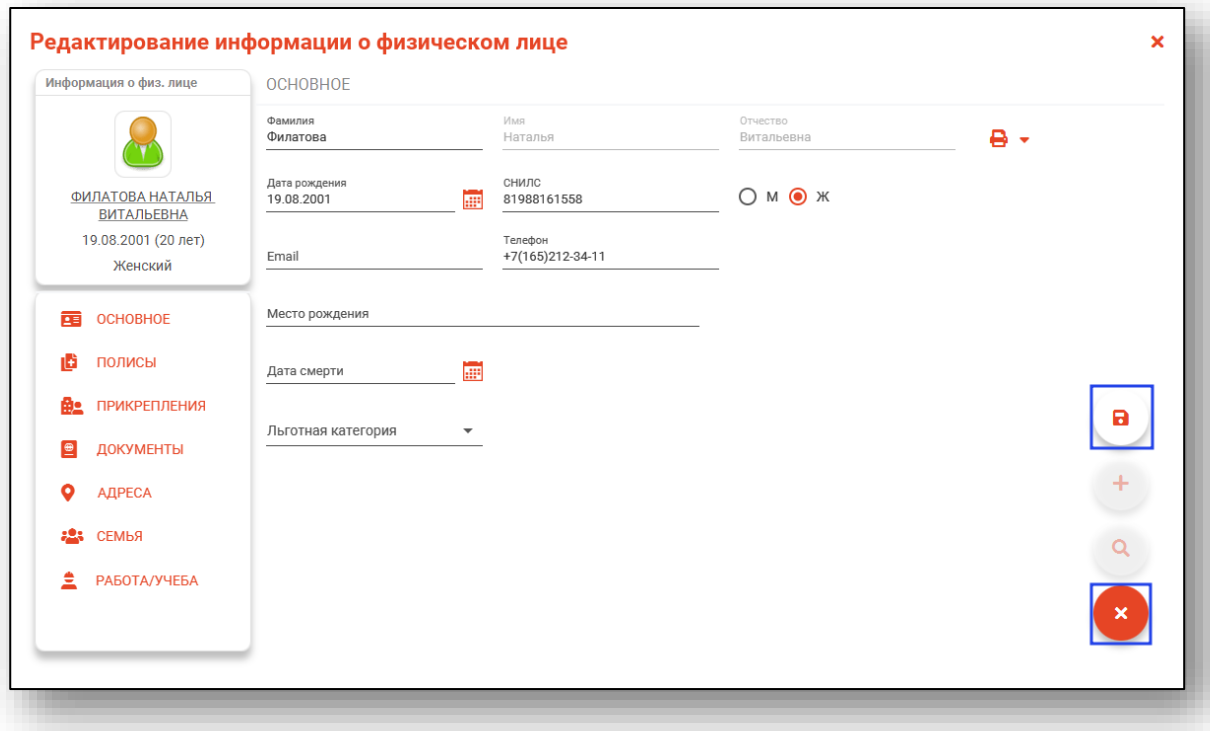

Полный функционал окна «Редактирование информации о физическом лице» описан в инструкции к модулю «Физические лица».

### <span id="page-10-0"></span>**Информация о пациенте**

После того как пациент найден, в правом верхнем углу, отобразится краткая информация о пациенте.

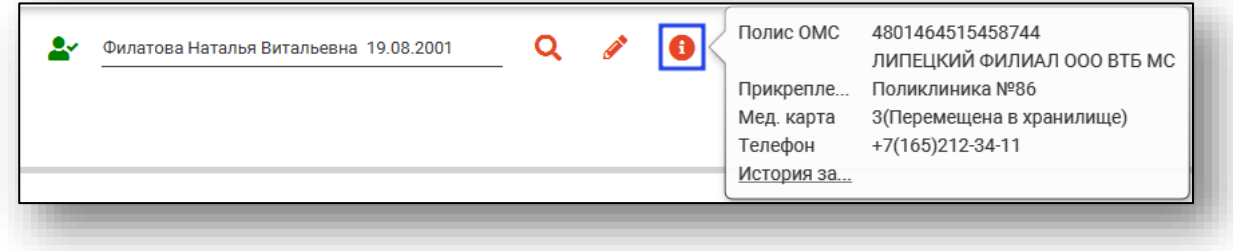

### **Копирование номера медицинской карты**

<span id="page-10-1"></span>Для копирования номера медицинской карты в буфер обмена нажмите на строку «Мед. карта» и выберите пункт «Копировать».

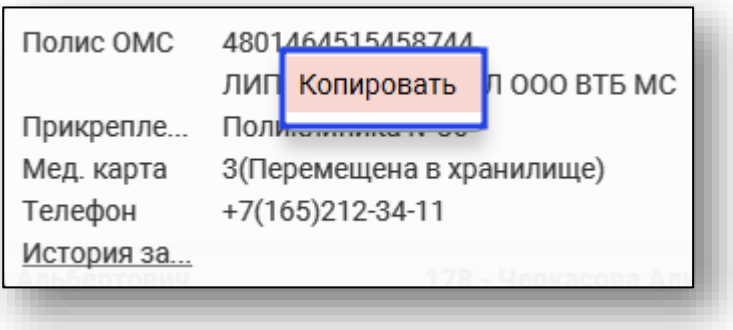

### **Просмотр истории записей пациента**

<span id="page-11-0"></span>Для просмотра истории записей пациента нажмите на строку «История записей».

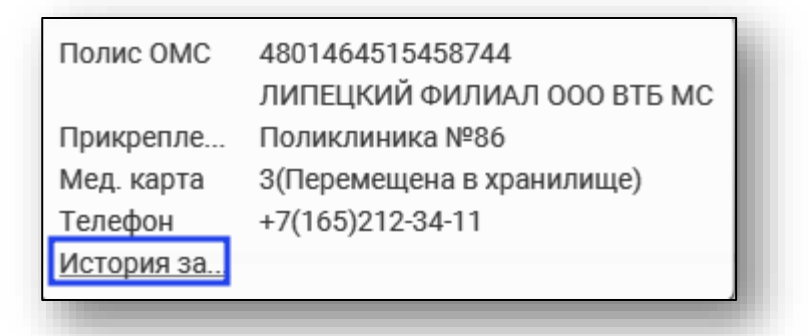

Откроется окно «История записи», в котором будет отображена информация о записях пациента.

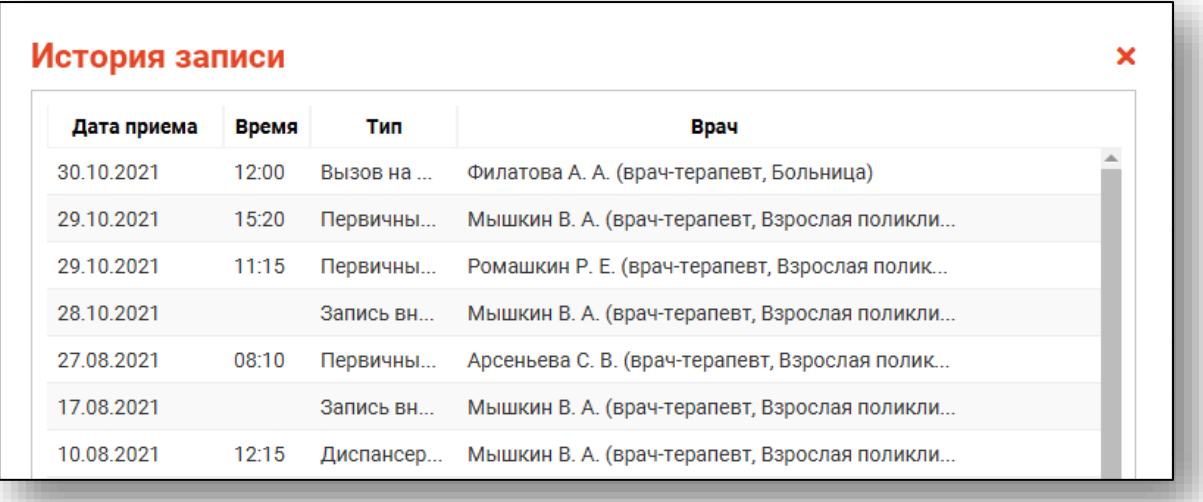

### <span id="page-12-0"></span>**Запись пациента**

Выберите нужный тип записи, подразделение, специальность, врача и дату. Нажмите на кнопку «Загрузить расписание».

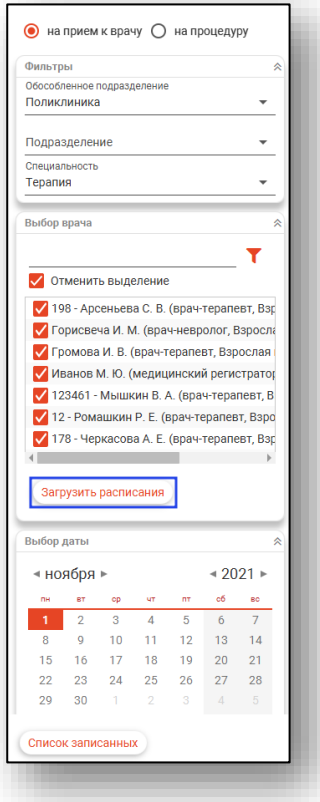

В календаре присутствует цветовая индикация наличия расписания, она отображается после того, как расписание загружено.

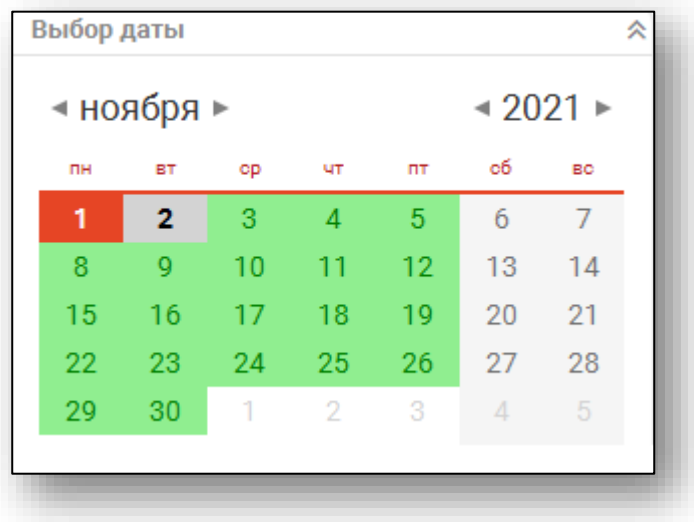

После этого появится расписание врача или врачей, если они были отфильтрованы по специальности либо были выбраны в блоке «Выбор врача», на выбранный день. Расписания добавляются и редактируются в модуле «Расписание».

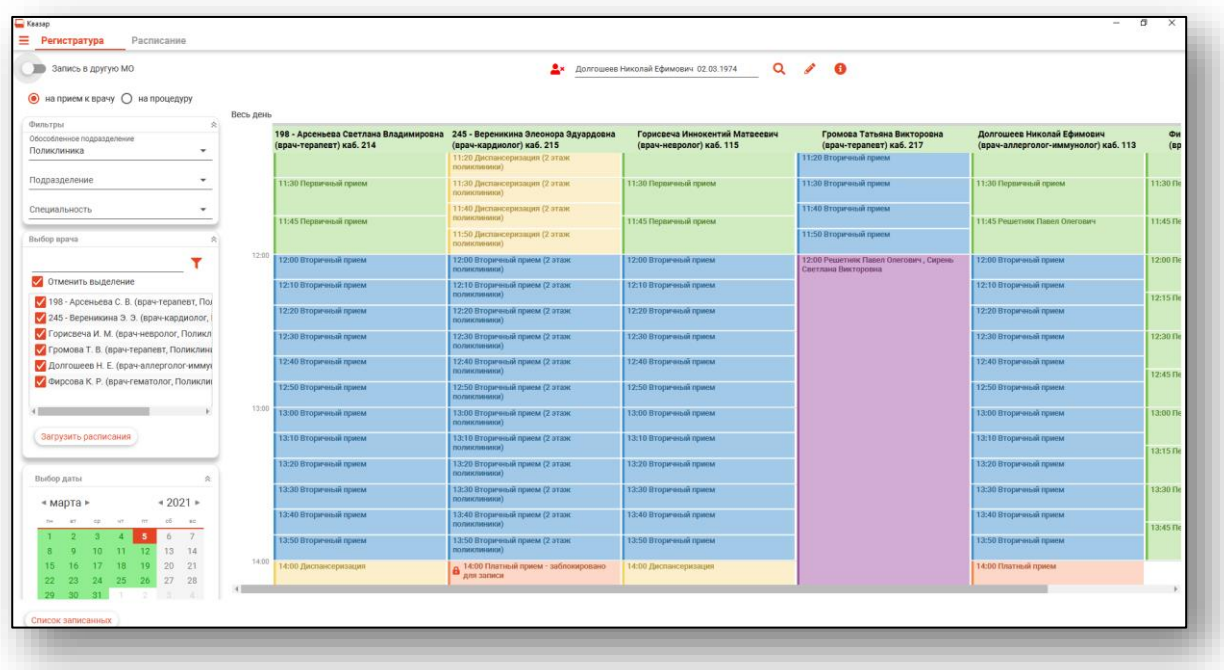

Левым кликом выберите пустой слот нужного типа записи.

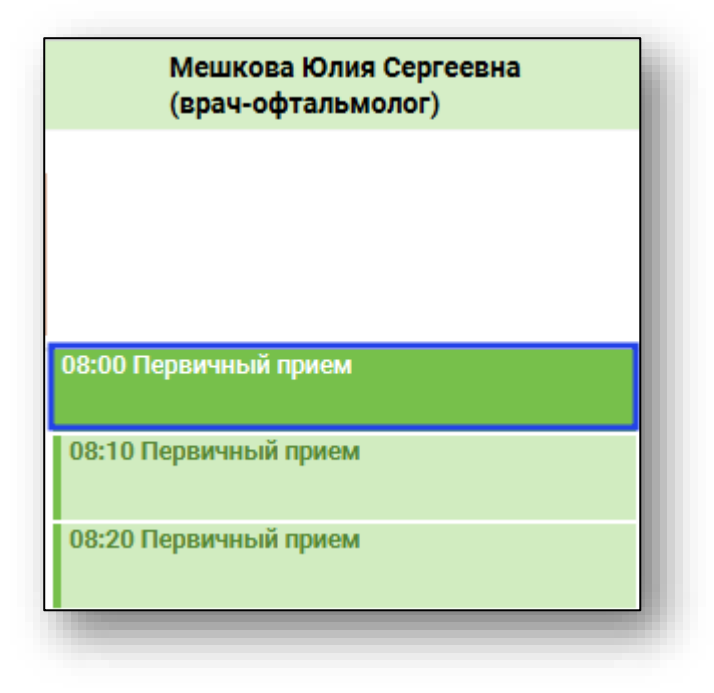

Нажмите правой кнопкой мышки и осуществите запись из нужного источника (при наличии соответствующих прав).

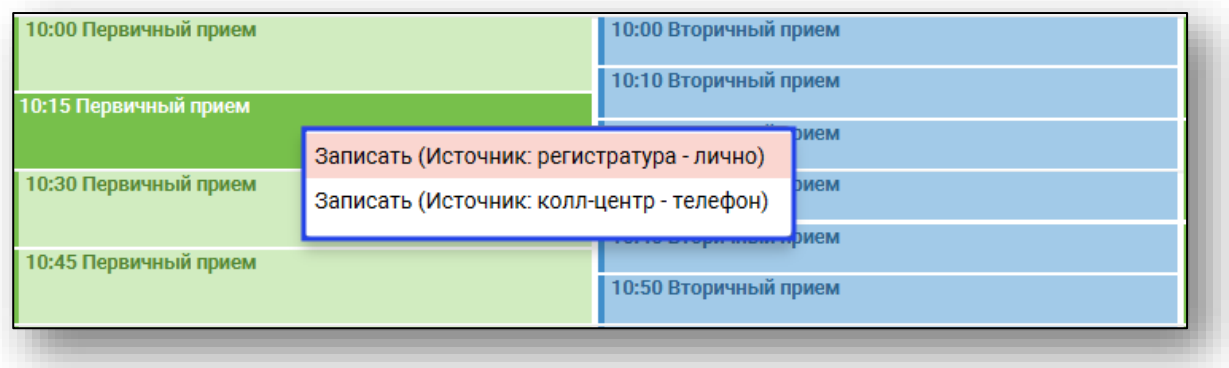

### <span id="page-14-0"></span>**Запись на дом**

При записи на дом все пациенты записываются в один слот к выбранному врачу с типом записи «Запись на дом».

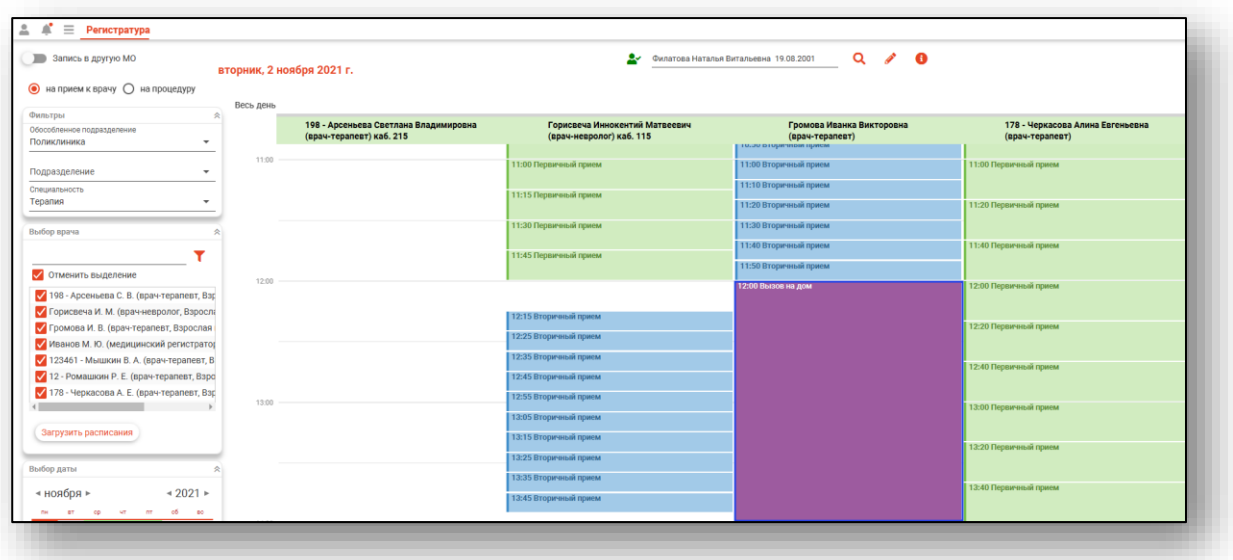

Появляется диалоговое окно с полем для введения адреса вызова. Если адрес пациента указан в модуле «Физические лица», поле «Адрес вызова» будет заполнено автоматически. Так же есть возможность ввести адрес вызова вручную.

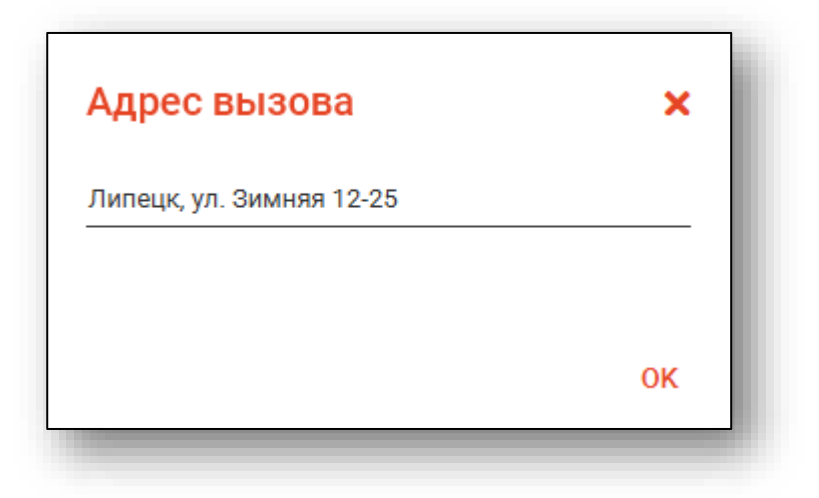

#### <span id="page-15-0"></span>**Запись на внерабочее время**

Для записи на внерабочее время всех пациентов записывают в слот с типом записи «Запись вне рабочего времени», который будет отображаться в верхней части таблицы слотов.

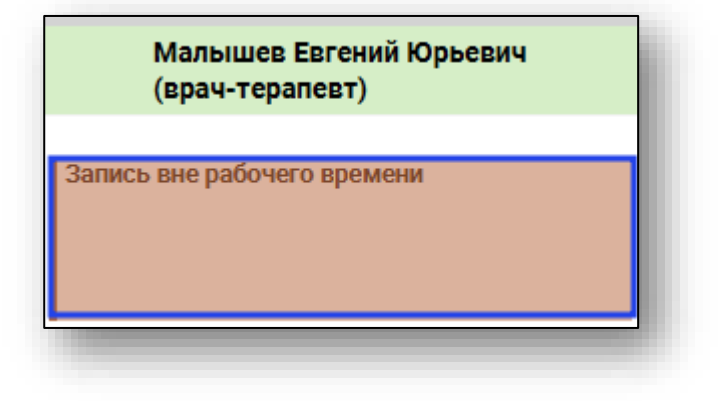

#### <span id="page-16-0"></span>**Блокировка записи**

Заблокировать слоты для записи возможно из модуля «Расписание». Слоты с заблокированной записью имеют пометку «Заблокировано для записи». При наведении курсора на заблокированный слот будет отображена причина блокировки.

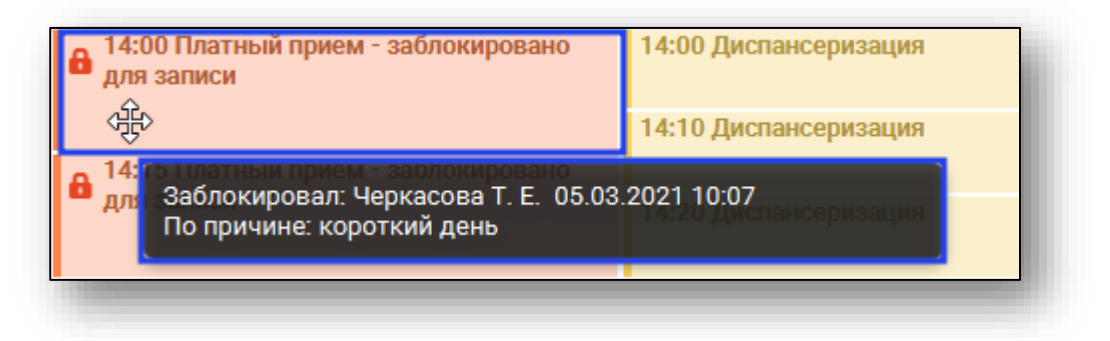

#### <span id="page-16-1"></span>**Запись на прошедший слот**

Запись на начавшийся слот можно осуществить только в том случае, если до окончания слота осталось более 5 минут и длительность слота составляет более 10 минут.

В случае, если время уже прошло, при попытке записи выйдет сообщение «Запись на прошедший слот запрещена».

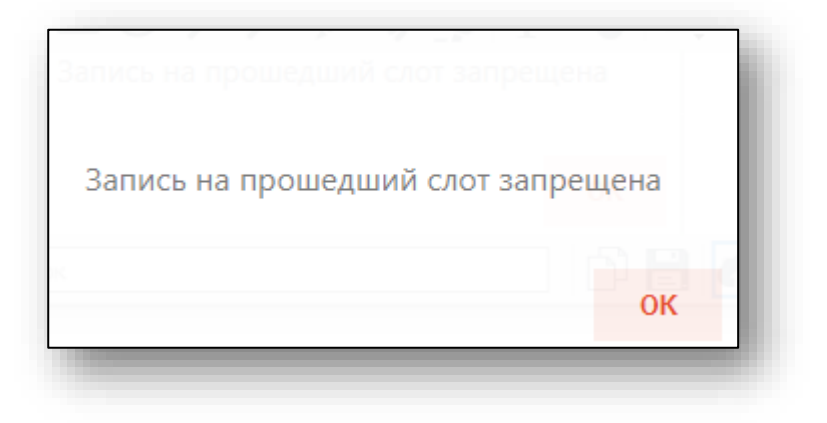

### <span id="page-17-0"></span>**Запись в другую МО**

Для записи в другую медицинскую организацию необходимо включить опцию «Запись в другую МО» и выбрать нужную медицинскую организацию, после чего действовать по инструкции выше.

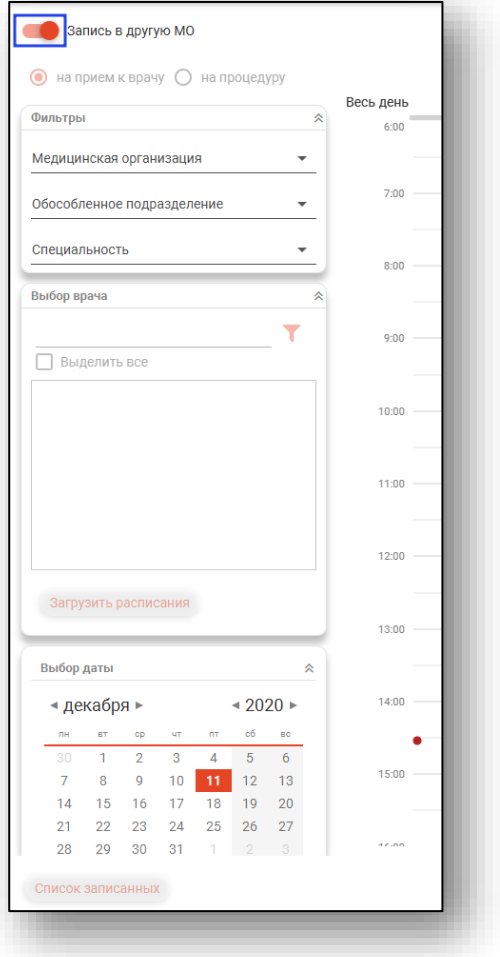

Обратите внимание, что запись в другую МО доступна только на следующий день.

### <span id="page-18-0"></span>**Просмотр информации о записи, печать сопутствующих документов**

Чтобы просмотреть информацию о пациенте, выберите его в расписании двойным кликом мышки, откроется информация о выбранном слоте.

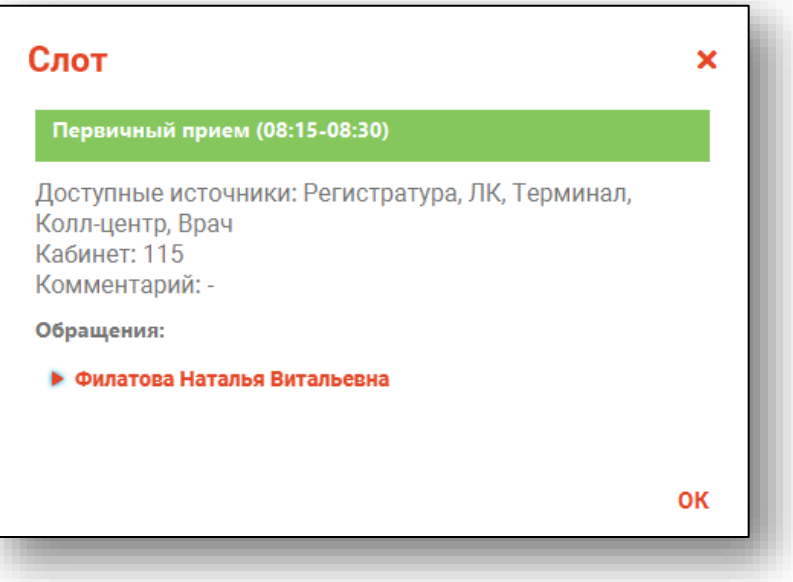

Откройте информацию о пациенте

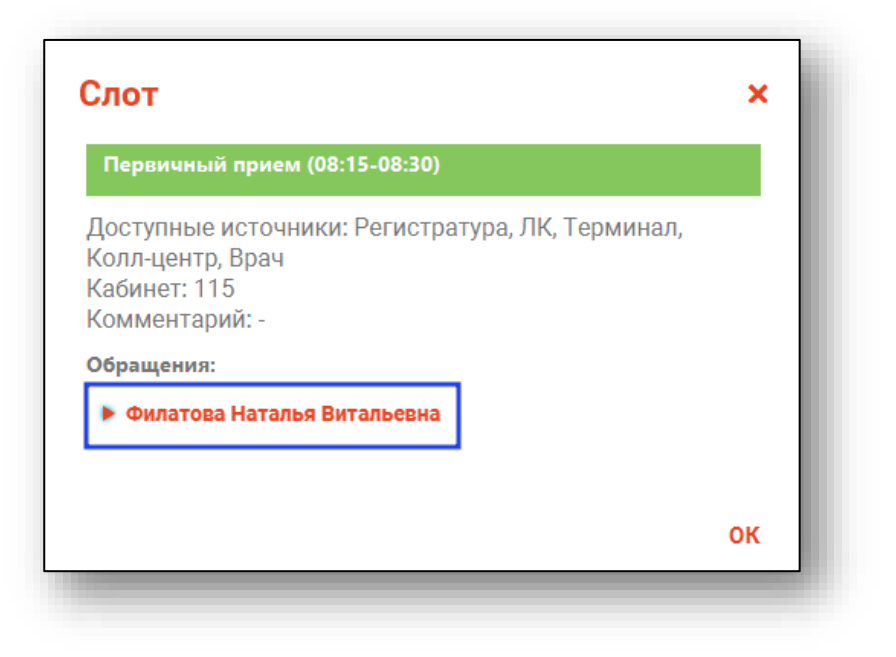

Откроется информация о пациенте.

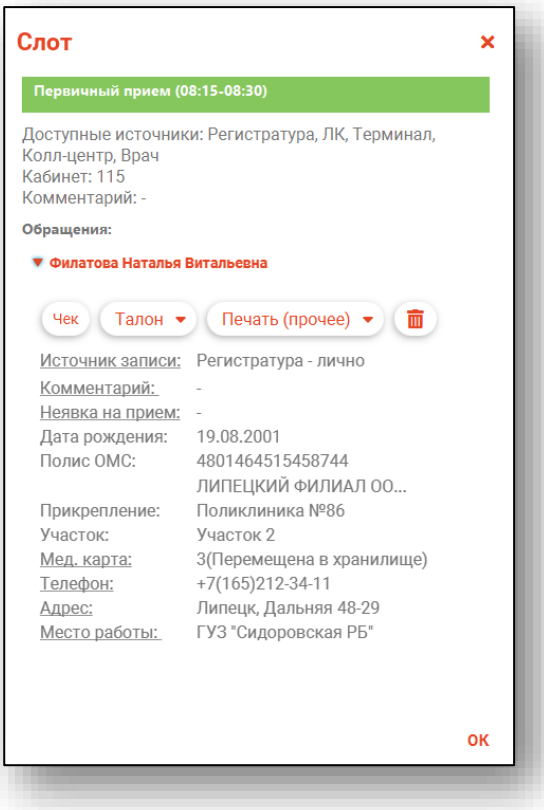

Из данного окна возможно отметить неявку пациента на прием (изменение статуса заявки возможно только после окончания времени приема) и добавить комментарий. Комментарий отобразится в расписании, списке записанных и в ЭМК при поиске записанного пациента.

Внесите комментарий вручную и нажмите «Ок» для сохранения.

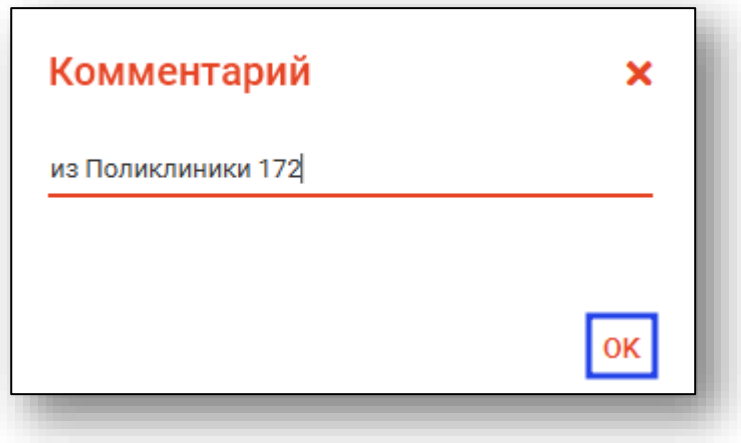

### <span id="page-20-0"></span>**Редактирование информации о слоте и пациенте**

При нажатии на строки с подчёркиванием можно осуществлять дополнение и редактирование информации о пациенте.

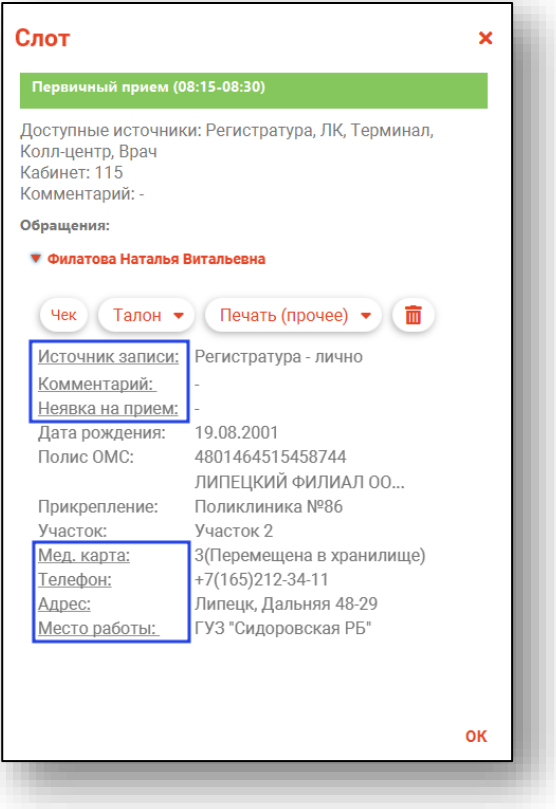

Откроется диалоговое окно с полем для введения и редактирования информации. После внесения необходимых изменений нажмите кнопку «Ок».

### <span id="page-21-0"></span>**Печать сопутствующих документов**

Также в этой части экрана имеется возможность распечатать чек, талон пациента и его медицинскую карту при нажатии соответствующей кнопки.

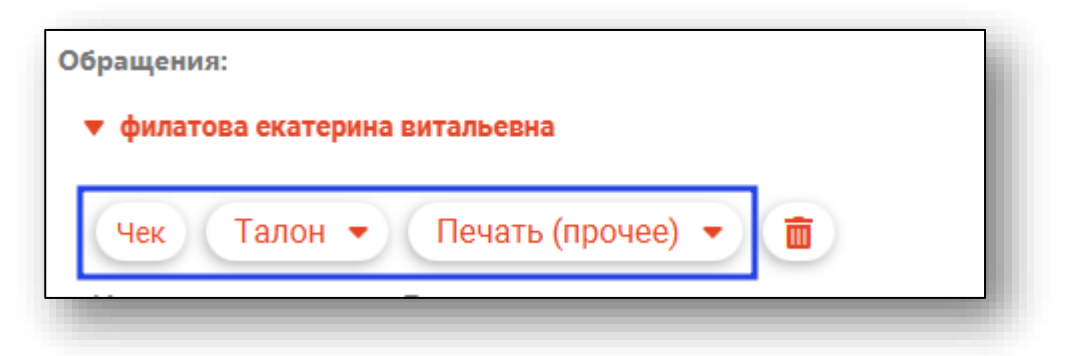

После выбора откроется вкладка предпросмотра документа. Из данного окна можно осуществить экспорт и печать, а также увеличить или уменьшить масштаб используя соответствующие кнопки.

![](_page_21_Picture_38.jpeg)

### <span id="page-22-0"></span>**Создание медицинской карты**

При отсутствии медицинской карты будет предложено создать новую медицинскую карту пациента.

![](_page_22_Picture_35.jpeg)

При нажатии «ДА» необходимо будет указать первичный статус медицинской карты. Полный функционал работы с медицинскими картами описан в модуле «Картохранилище».

![](_page_22_Picture_36.jpeg)

После этого можно снова нажать на кнопку «Карта» для её печати.

#### <span id="page-23-0"></span>**Отметка о неявке пациента**

Если пациент не явился на приём и слот уже прошёл, в информации о слоте можно оставить отметку о неявке. Для этого требуется дважды нажать на слот левой кнопкой мыши, и в информации о пациенте нажать на строку «Неявка на приём».

![](_page_23_Picture_3.jpeg)

### <span id="page-24-0"></span>**Отмена записи**

Для отмены записи дважды нажмите на слот левой кнопкой мышки и в информации о пациенте нажмите кнопку «Отменить запись».

![](_page_24_Picture_17.jpeg)

Появится окно для подтверждения удаления записи. Нажмите «ОК».

![](_page_25_Picture_2.jpeg)

Укажите причину отмены записи и нажмите «Сохранить

![](_page_25_Picture_4.jpeg)

### <span id="page-26-0"></span>**Печать списка пациентов**

Для печати списка записанных на выбранное число к выбранному врачу необходимо нажать на кнопку «Список записанных».

![](_page_26_Picture_29.jpeg)

Откроется вкладка предпросмотра документа. Из данной вкладки можно осуществить экспорт и печать, а также увеличить или уменьшить масштаб используя соответствующий ползунок в правой нижней части экрана.

![](_page_26_Picture_30.jpeg)